## **Idealpos 7.1 Build 2**

### **Update Details:**

- \*\* Enhancements
	- \* [IP-2760] Show Foreign Currency Conversion on Banking Report
	- \* [IP-2783] Home Screen Dark Theme
	- \* [IP-2798] Foreign Currency Tender shows Total Balance in Foreign Amount
	- \* [IP-2800] Yes/No Option Display Cash Discount message on Cash Discount Tender

### **Functions**

### **Foreign Currency Tender shows Total Balance in Foreign Amount**

This function enhances Foreign Currency tender buttons so that the Exchange Rate which has been configured for the tender will be used to calculate and display the balance owing on the tender button.

Foreign Currency Tender buttons are typically used at stores that are located at the border between two countries which choose to accept payments using the currency of the bordering country.

In addition, other venues or stores such as gift shops which choose to accept foreign currencies may also benefit from this function.

When the Clerk proceeds to the tender screen to take payment, the foreign currency tender button will show the amount owing using the exchange rate that has been configured for that tender.

**Please note that when processing a payment using a foreign currency, any change from the sale must be given in the local currency, not the foreign currency that the customer paid with.**

To configure this function, go to: Setup > Function Descriptors > Select the next available tender, then press the "Modify" button on the bottom-right corner of the screen.

Any unused tenders will contain the text TENDER #, where # represents the number of the tender. In the below example, the next available tender is TENDER 11

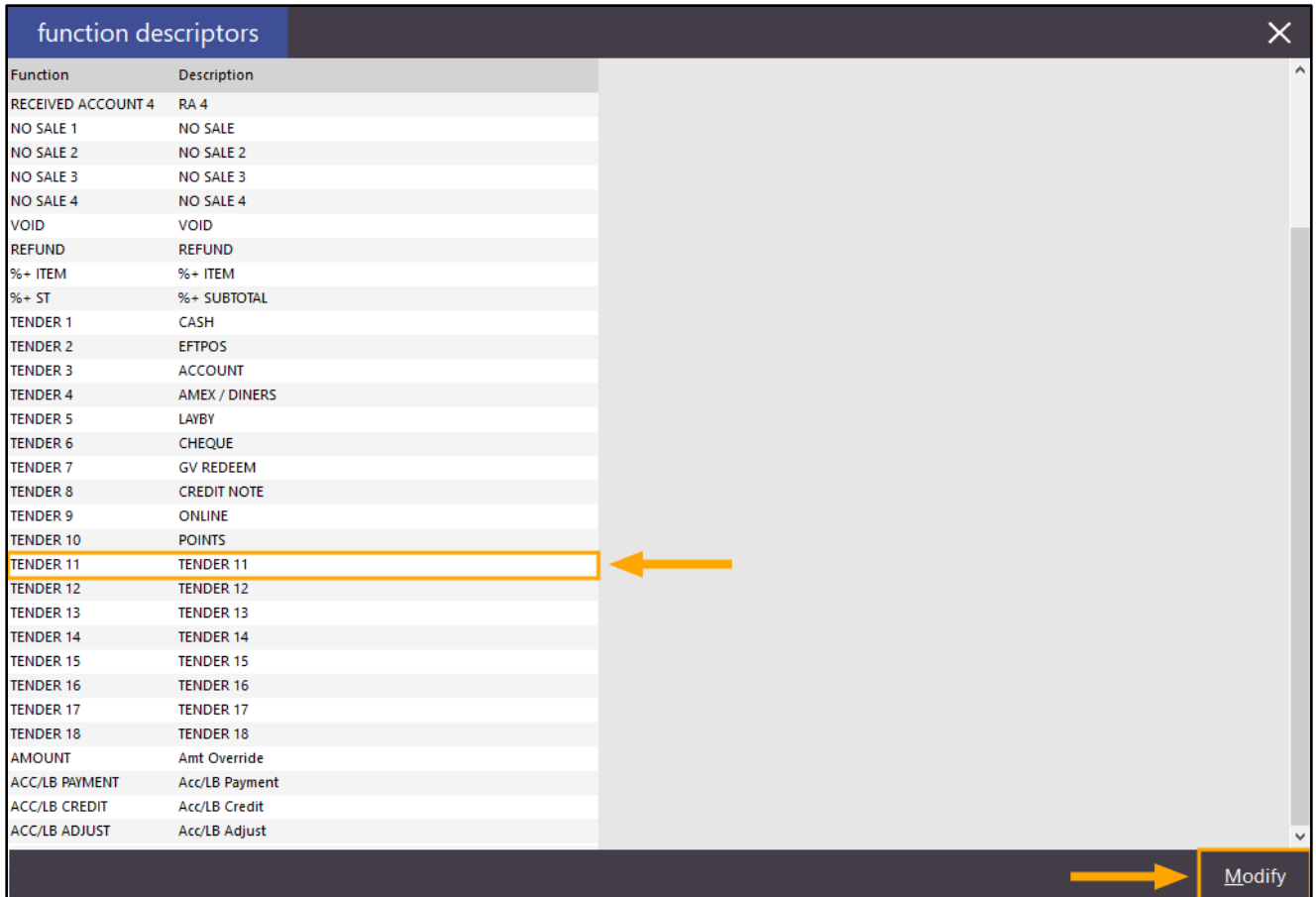

Configure the Tender by entering the Description of the Tender, Exchange Rate, enable "Show In Banking" and "Compulsory Amount". Enable or configure any other options as required. For this example, we'll use USD Cash as the Description.

Note that the Exchange Rate needs to be manually entered and manually updated when the Exchange Rate changes. The Exchange Rate is the value of a single unit of the foreign currency converted into the local currency.

You may also want to factor any additional costs when entering the exchange rate (such as currency conversion fees). Alternatively, the Surcharge field can be used to specify a percent or dollar surcharge for using the tender.

For the purpose of explaining and demonstrating this function:

A venue in Australia wants to use this function to accept payments in USD (United States Dollar).

1USD (US Dollar) = 1.40AUD (Australian Dollar)

In this scenario, a value of 1.40 would be entered into the Exchange Rate field.

Press the "Save" button to save the change.

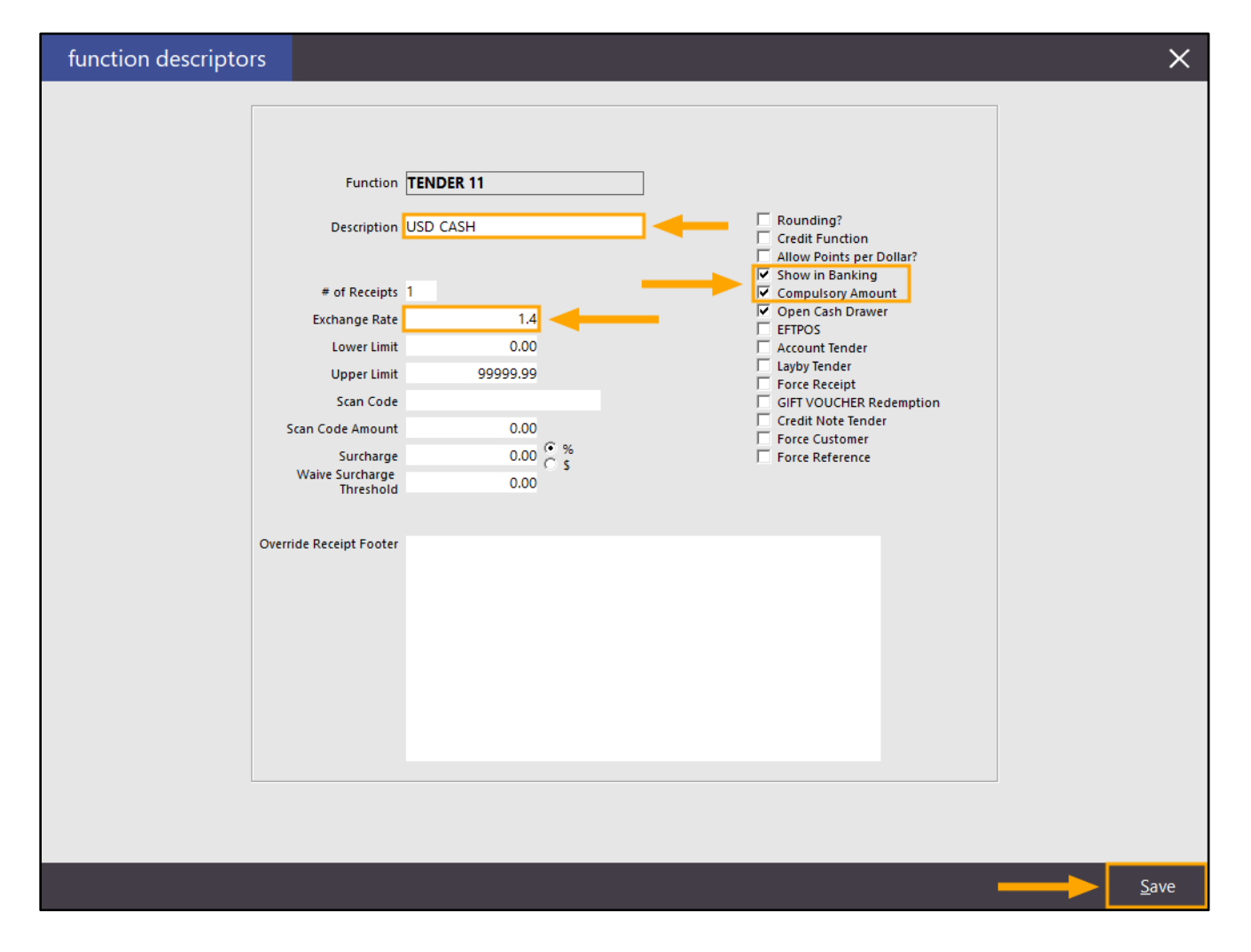

The tender also needs to be enabled so that it will appear on the Tender screen in Idealpos. Go to: Setup > Yes/No Options > Tenders > Remove the Tickbox next to Inhibit [Tender Description] In this example, we've used USD CASH, so remove the tickbox next to "Inhibit USD CASH".

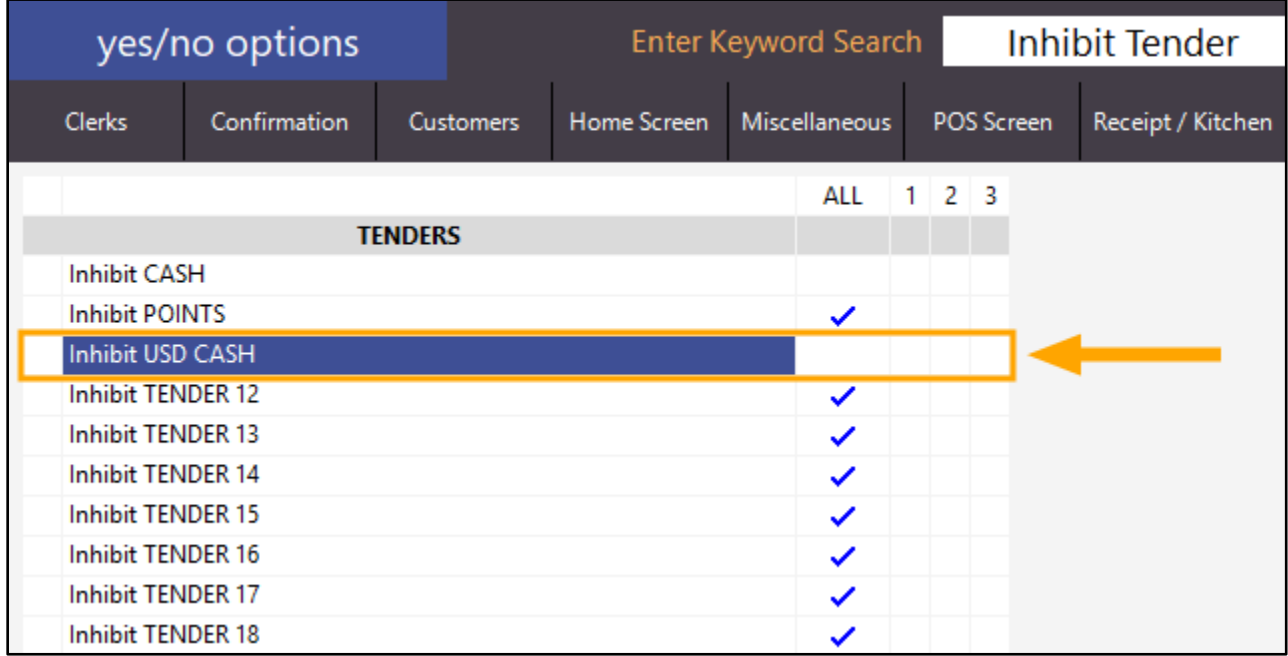

Close the Yes/No Options screen after making the above change. Idealpos should not require restarting.

Open the POS Screen and add items to the sale.

For this example, we have kept the Total value a rounded number of \$10.00 by adding the items as shown in the below.

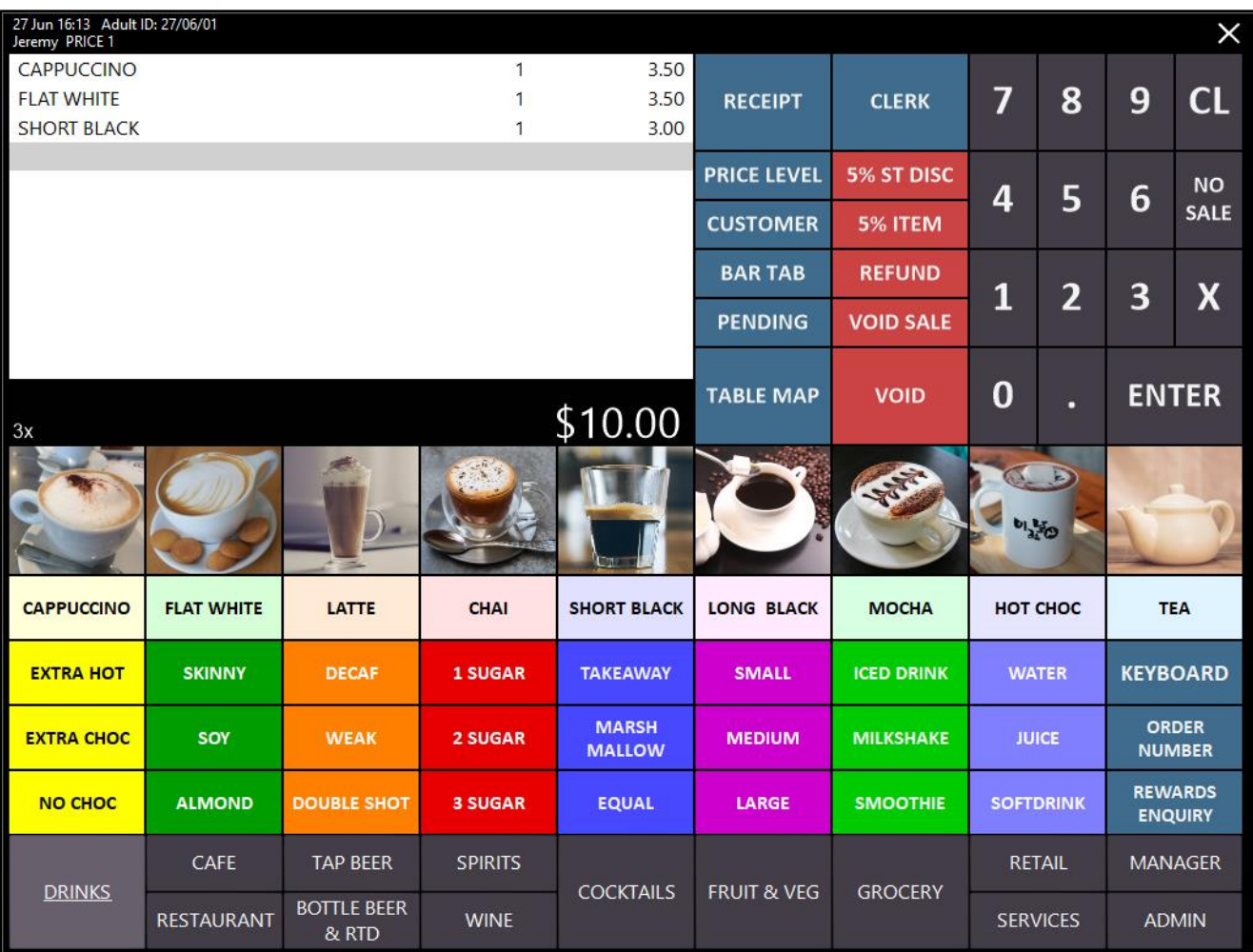

Once items have been added, press the ENTER button on the POS screen to proceed to the tender screen.

The foreign currency tender button will show the amount owing using the Exchange Rate that has been configured for that tender.

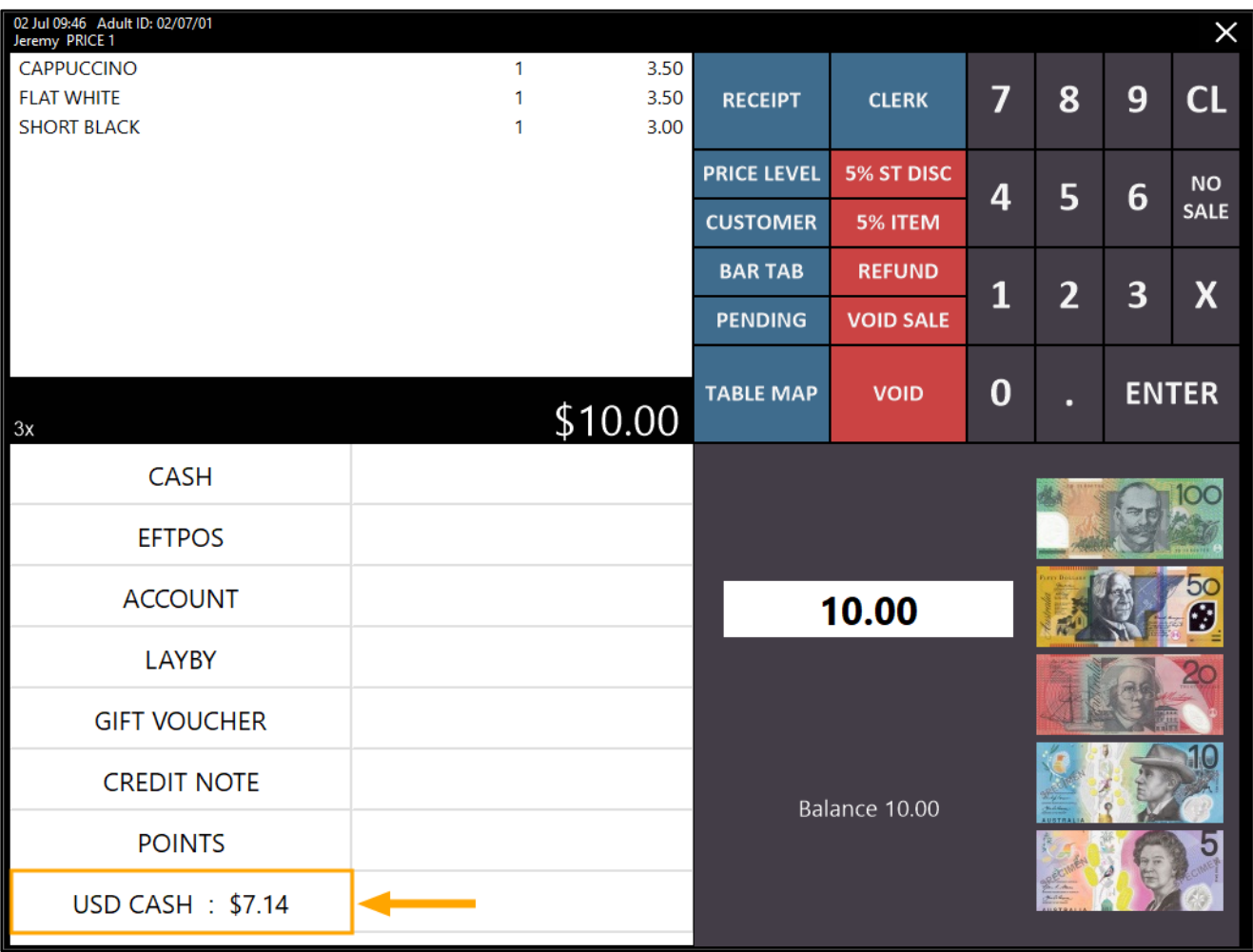

To accept payment using the foreign currency, press the foreign currency button, enter the amount of foreign currency that the customer has presented, then press the foreign currency button again to take payment for the entered amount. The entered amount will be displayed in the white rectangle next to the Fast Cash buttons. If any mistakes are made while entering the amount via the numeric keypad, press the CL button to clear the entered amount, then try again.

The below example shows an amount of 20.00 which was entered using the on-screen numeric keypad. To accept the entered amount, press the foreign currency button.

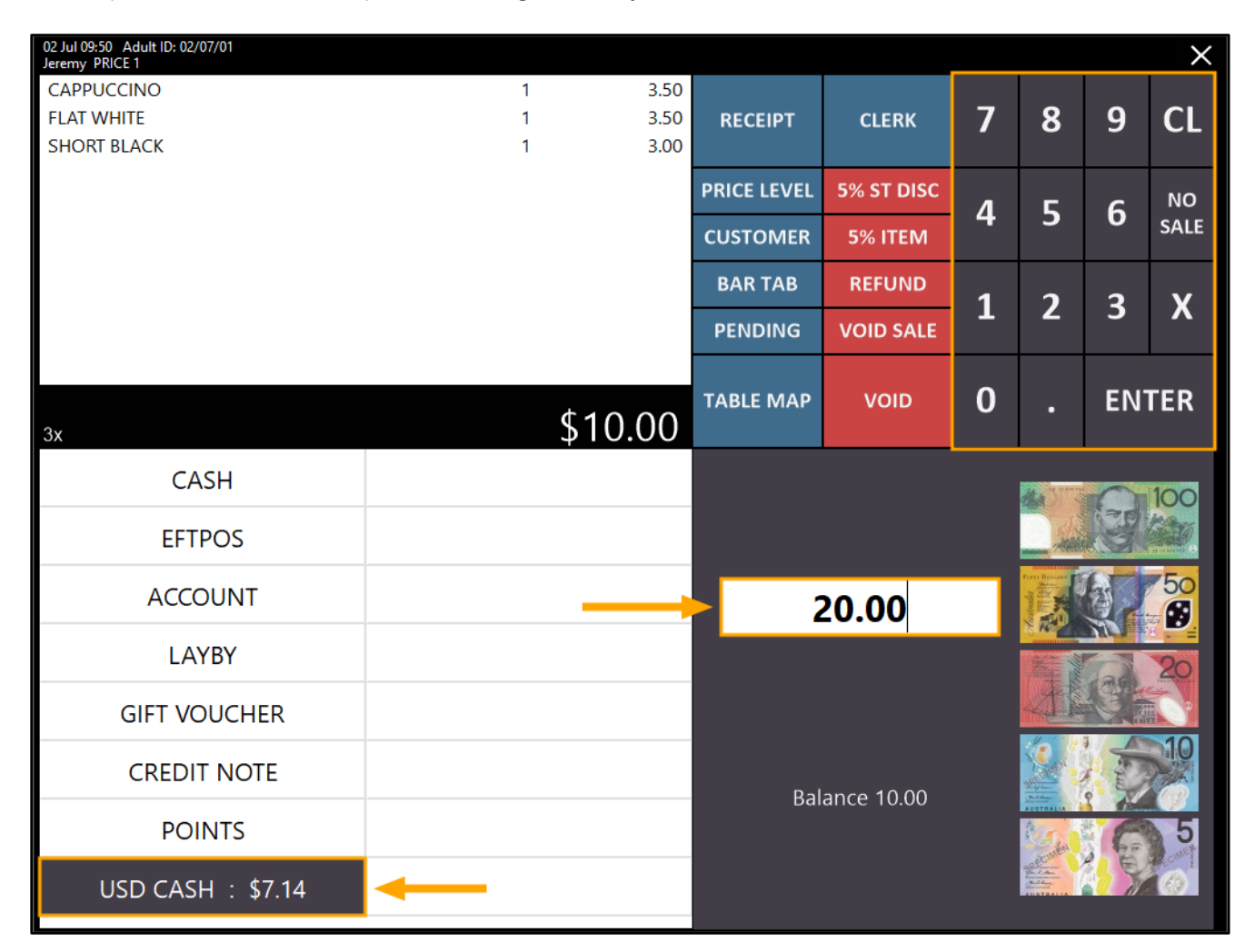

Any payment made using a foreign currency is converted into local currency using the exchange rate that was configured earlier.

If any change is due, the POS will show the change amount. In this example, \$18.00 change is due.

#### **Note that when accepting and tendering a foreign currency as payment, any change that is given back to the customer must be in the local currency, not the foreign currency.**

In this example, the exchange rate was set to 1.40, meaning \$1.00 Australian dollar equals \$1.40 US Dollar. The customer paid using \$20.00 US.

When performing conversion using the exchange rate configured earlier, \$20.00USD = \$28.00AU Therefore, the change is calculated as follows:

Calculate the foreign currency's value using the exchange rate (20.00 USD x 1.40 = 28.00AU) Total amount of the Converted Currency minus Total Sale Amount (28.00 – 10.00 = 18.00) Therefore, \$18.00AU change is due in this example:

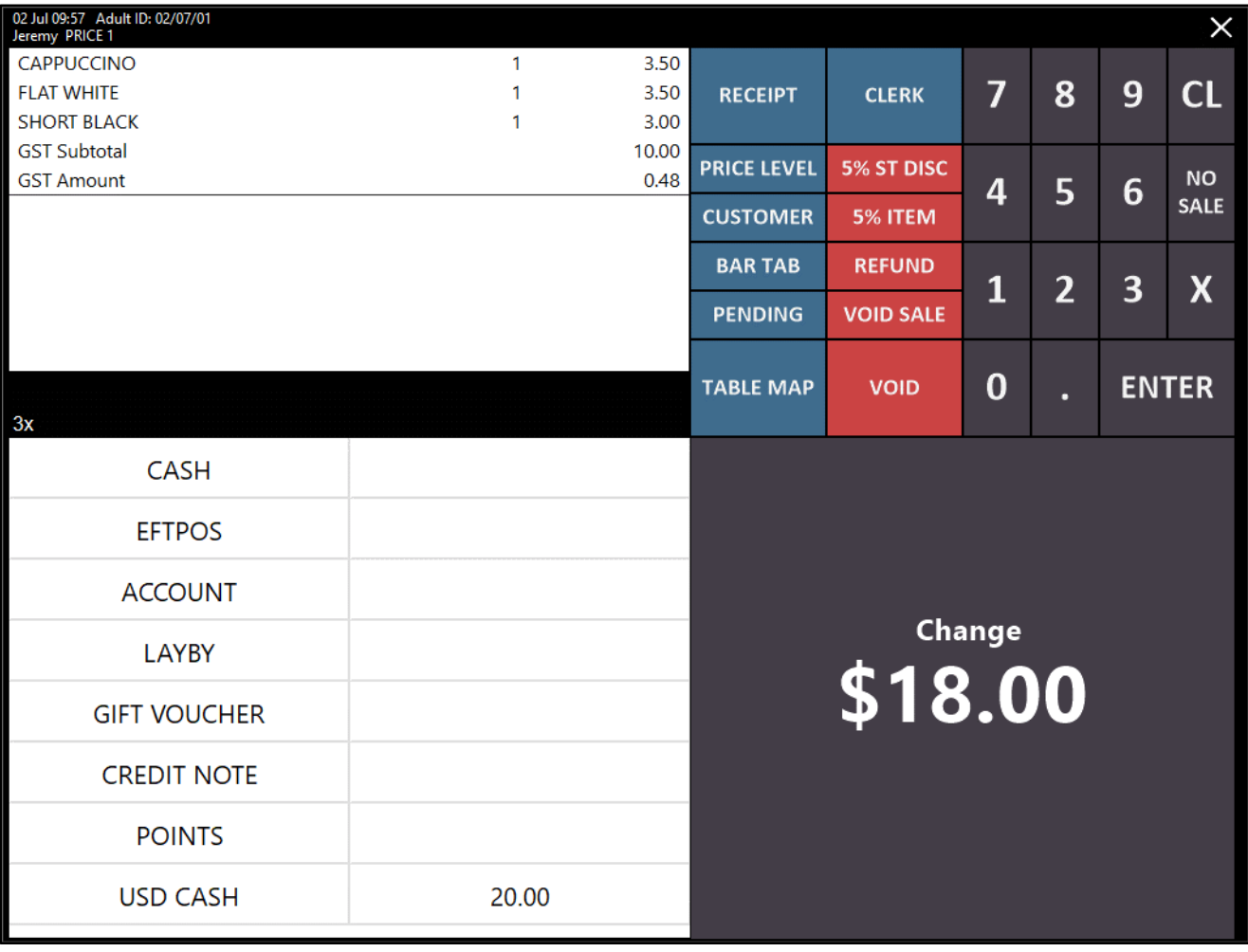

The POS screen which shows the change due can be cleared by clicking anywhere on the screen.

### **Show Foreign Currency Conversion on Banking Report**

This function enhances the Banking Report so that when sales at POS terminals are finalised using a Tender with an Exchange Rate configured, the foreign currency conversion will appear on the banking report.

This makes it possible to ensure that the foreign currency stored in the cash drawer matches the foreign currency that was tendered. This function will be mainly used by venues which border between two countries that accept different types of currencies. Venues which allow visitors to pay using foreign currencies such as tourist shops may also benefit from this function.

Before using this function, the following functions may need to be configured if they are not already:

- Create a Banking Report POS Screen button
- Enable/Configure a Tender with an Exchange Rate (this will be used when accepting a foreign currency as payment from a customer)

Firstly, ensure that a Banking Report button exists on your POS screen.

Typically, Reporting functions and buttons are available under a Manager tab on the POS screen, but this may differ depending on your configuration.

If you don't have a Banking Button, create one by going to:

Setup > POS Screen > POS Screen Setup > Select Layout > Buttons

Select the desired tab where you want to create the button, then click on a blank button and configure as follows:

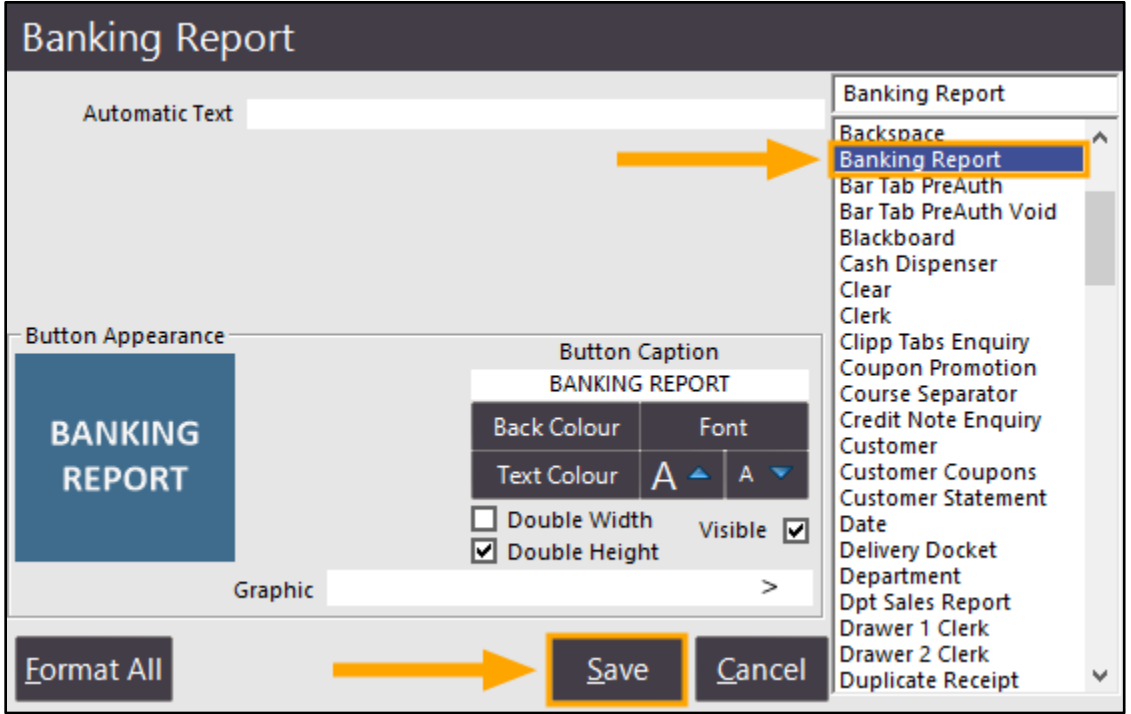

The next step involves setting up a Tender for the foreign currency.

This Tender will be used by the Clerk when a customer pays for their purchase using a foreign currency.

If multiple foreign currencies are required, this step can be repeated for each required type of foreign currency that will be accepted (this is provided that there are unused tenders still available).

Go to: Setup > Function Descriptors > Select the next available tender, then press the "Modify" button on the bottomright corner of the screen.

Any unused tenders will contain the text TENDER #, where # represents the number of the tender. In the below example, the next available tender is TENDER 11

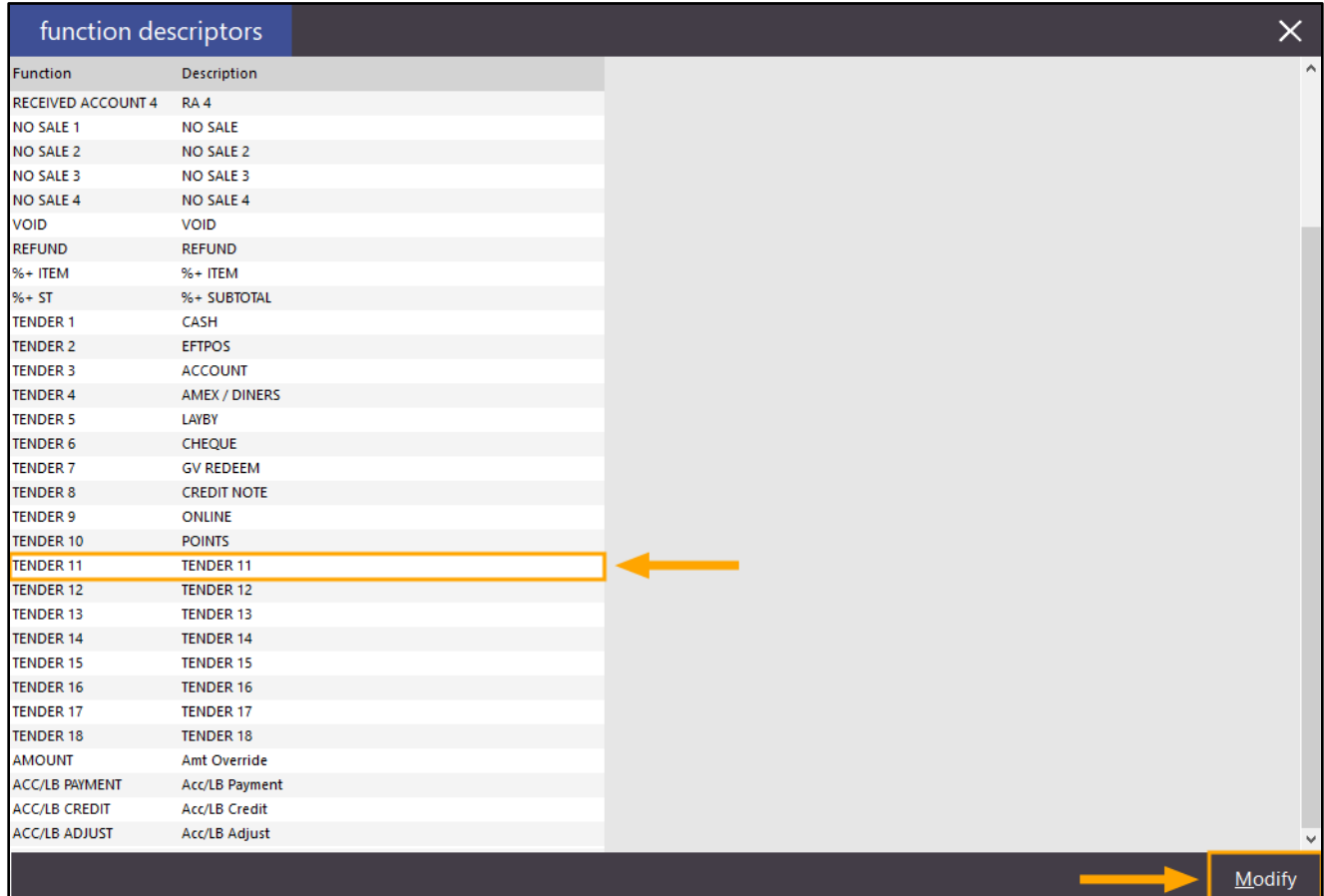

Configure the Tender by entering the Description of the Tender, Exchange Rate, enable "Show In Banking" and "Compulsory Amount". Enable or configure any other options as required. For this example, we'll use USD Cash as the Description.

Note that the Exchange Rate needs to be manually entered and manually updated when the Exchange Rate changes. The Exchange Rate is the value of a single unit of the foreign currency converted into the local currency.

You may also want to factor any additional costs when entering the exchange rate (such as currency conversion fees). Alternatively, the Surcharge field can be used to specify a percent or dollar surcharge for using the tender.

For the purpose of explaining and demonstrating this function:

A venue in Australia wants to use this function to accept payments in USD (United States Dollar).

1USD (US Dollar) = 1.40AUD (Australian Dollar)

In this scenario, a value of 1.40 would be entered into the Exchange Rate field.

Press the "Save" button to save the change.

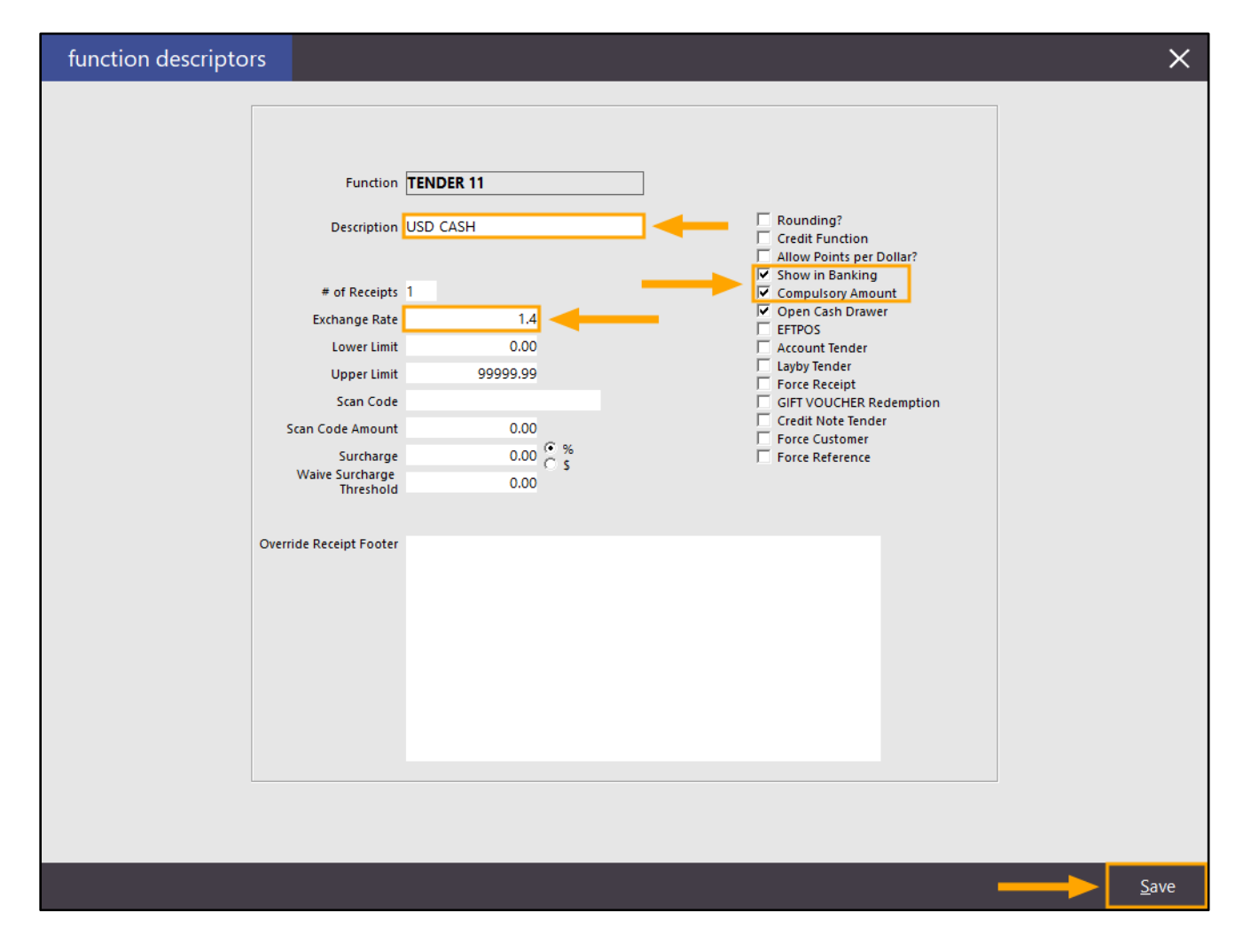

The tender also needs to be enabled so that it will appear on the Tender screen in Idealpos. Go to: Setup > Yes/No Options > Tenders > Remove the Tickbox next to Inhibit [Tender Description] In this example, we've used USD CASH, so remove the tickbox next to "Inhibit USD CASH".

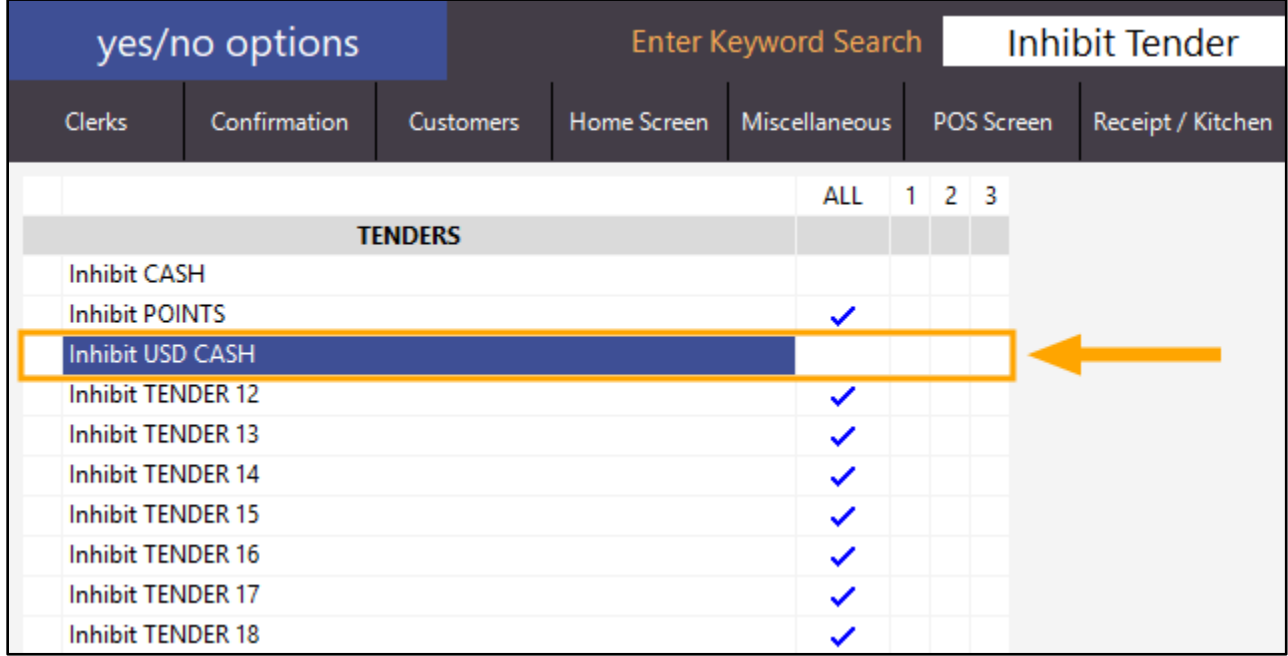

Close the Yes/No Options screen after making the above change. Idealpos should not require restarting.

Open the POS Screen and add items to the sale.

For this example, we have kept the Total value a rounded number of \$10.00 by adding the items as shown in the below.

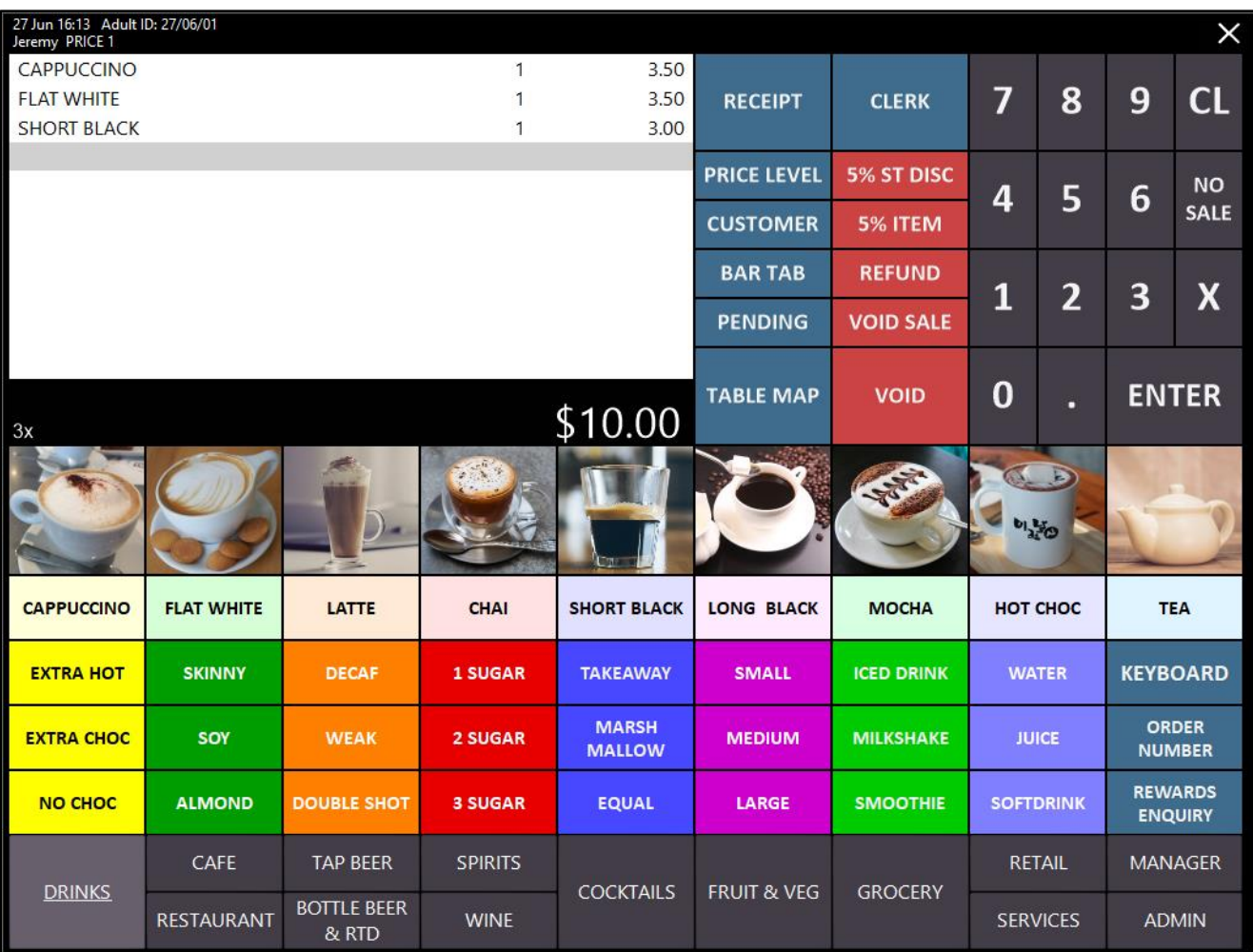

Once items have been added, press the ENTER button on the POS screen to proceed to the tender screen.

The new Tender for the foreign currency will be displayed under the available list of Tenders and will show the amount owing using the exchange rate that was configured for that tender.

The below example shows that 7.14 is due when paying with USD CASH.

This is calculated by the total due amount / exchange rate of foreign currency

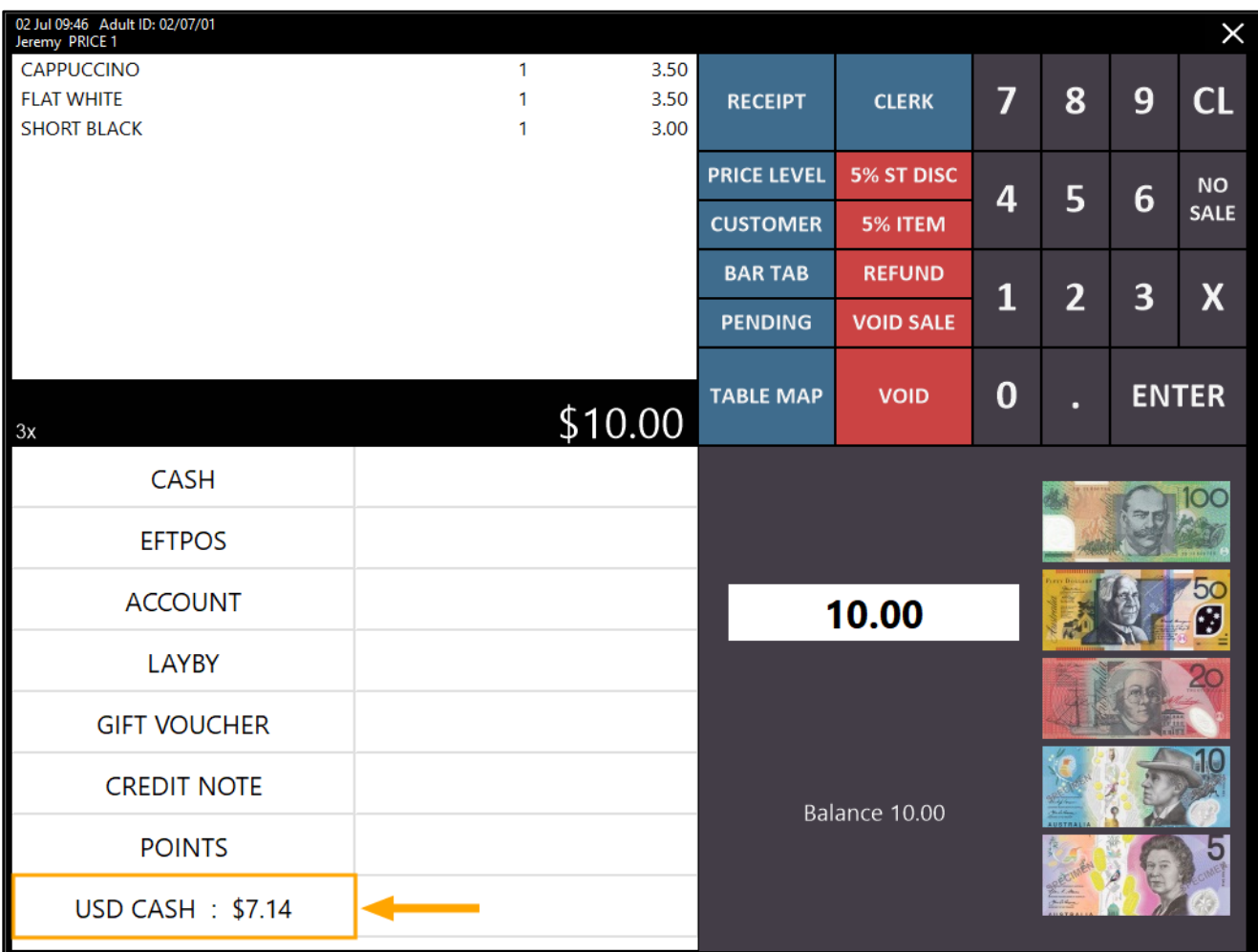

To accept payment using the foreign currency, press the foreign currency button, enter the amount of foreign currency that the customer has presented, then press the foreign currency button again to take payment for the entered amount. The entered amount will be displayed in the white rectangle next to the Fast Cash buttons. If any mistakes are made while entering the amount via the numeric keypad, press the CL button to clear the entered amount, then try again.

The below example shows an amount of 20.00 which was entered using the on-screen numeric keypad. To accept the entered amount, press the foreign currency button.

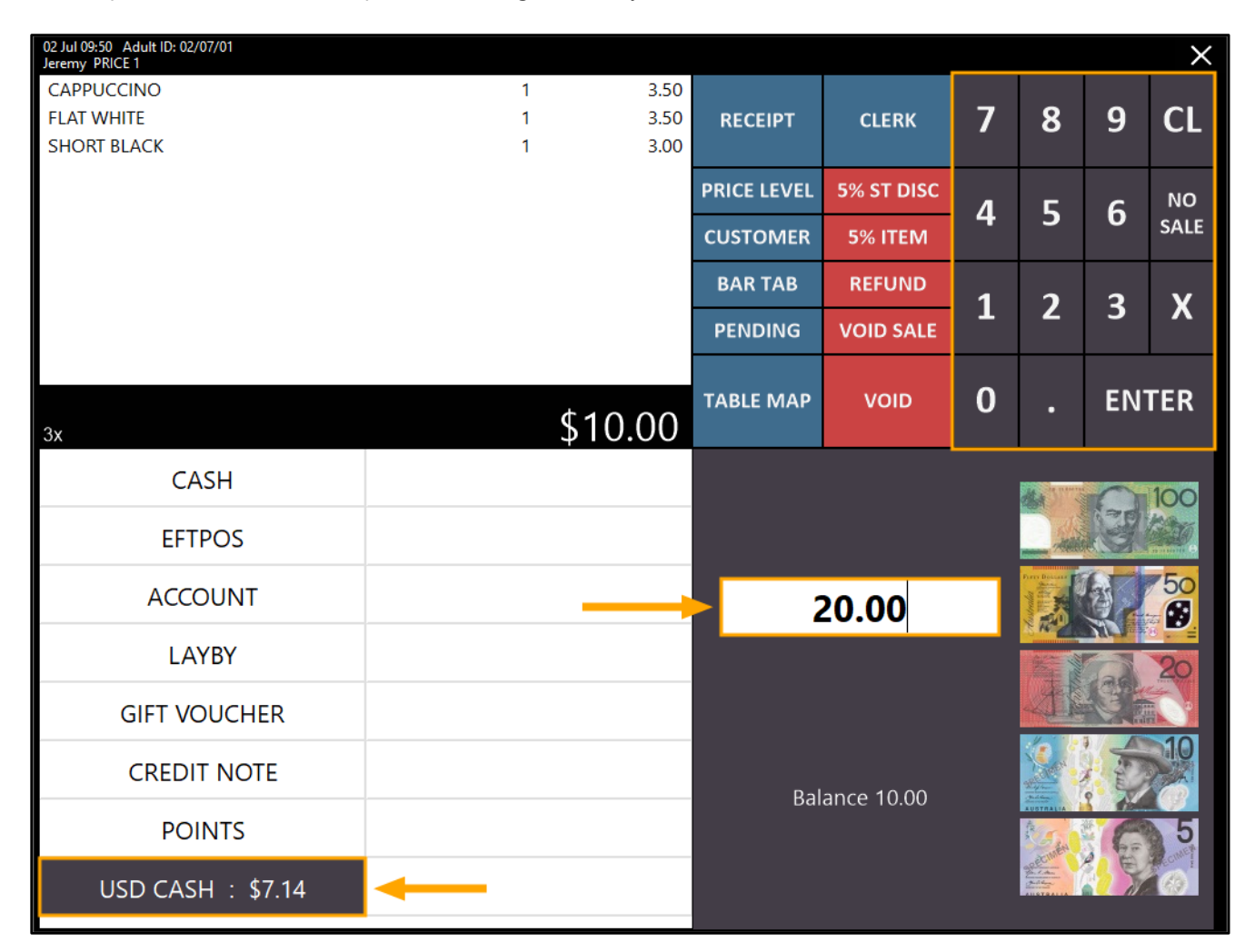

Any payment made using a foreign currency is converted into local currency using the exchange rate that was configured earlier.

If any change is due, the POS will show the change amount. In this example, \$18.00 change is due.

#### **Note that when accepting and tendering a foreign currency as payment, any change that is given back to the customer must be in the local currency, not the foreign currency.**

In this example, the exchange rate was set to 1.40, meaning \$1.00 Australian dollar equals \$1.40 US Dollar. The customer paid using \$20.00 US.

When performing conversion using the exchange rate configured earlier, \$20.00USD = \$28.00AU Therefore, the change is calculated as follows:

Calculate the foreign currency's value using the exchange rate (20.00 USD x 1.40 = 28.00AU) Total amount of the Converted Currency minus Total Sale Amount (28.00 – 10.00 = 18.00) Therefore, \$18.00AU change is due in this example:

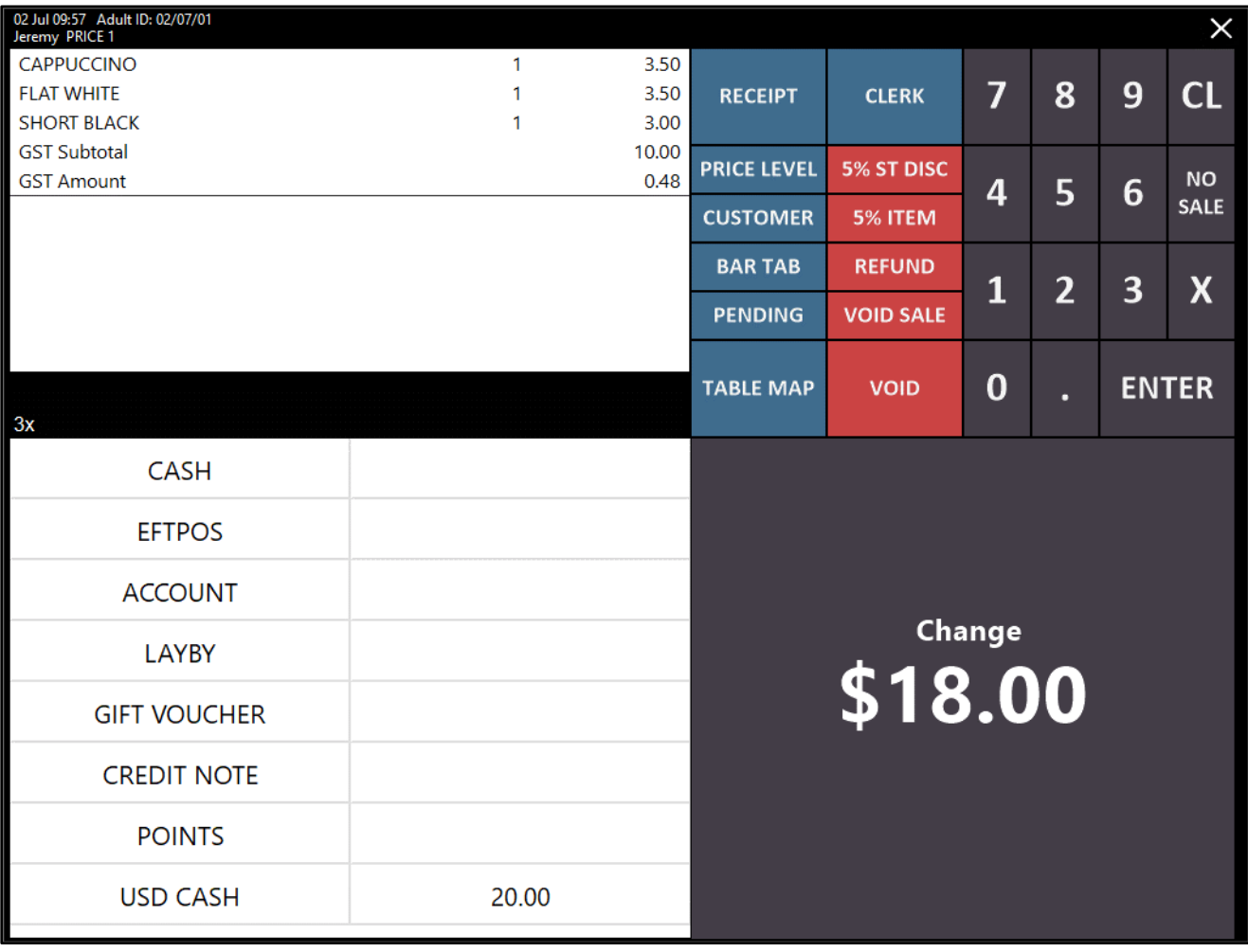

The POS screen which shows the change due can be cleared by clicking anywhere on the screen.

Once transactions have been completed using the foreign currency, a Banking Report can be run from the POS screen using the button which was configured earlier.

Go to the tab where the button was created, then press the BANKING REPORT button to run the Report.

Under the BANKING heading, the name of the foreign currency is displayed on the left-hand side and the total amount of the foreign currency tendered is displayed below the foreign currency's description.

To the right-hand side of the foreign currency is the local currency value

Using the example shown in the transaction performed above, \$20.00US x 1.40 Exchange Rate = \$28.00.

The below example shows that a total of \$20.00 USD Cash was tendered, the local currency value is 28.00 and the cash value being displayed in brackets (18.00) indicates a negative amount (which in this case, was dispensed as change for the payment made using the USD currency).

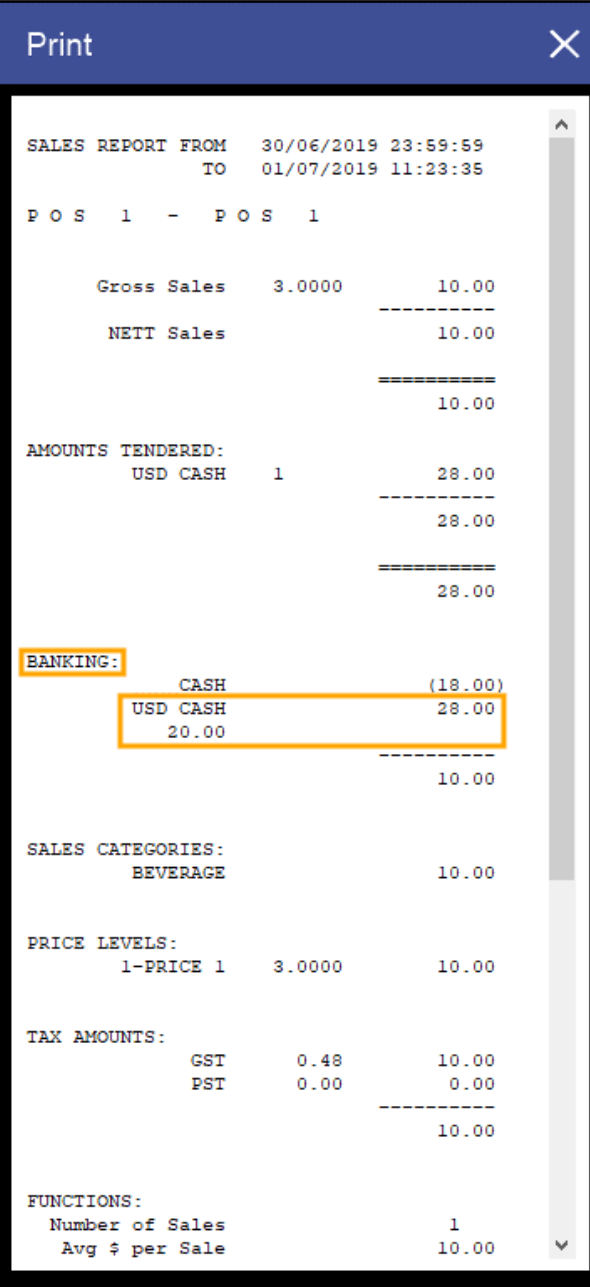

### **Yes/No Options**

### **Display Cash Discount message on Cash Discount Tender**

This function adds the ability to control whether the Cash Discount Tender message is displayed when tendering a sale using Cash tender which has been configured with a percent discount.

Before configuring this function, a Cash Discount must be configured on the Cash Tender. Note that setting up a percent discount on the Cash Tender will result in a percent discount being applied to every sale that is tendered using cash.

To enable Cash Discount, go to: Setup > Function Descriptors > Select Cash from the list of Functions > Modify

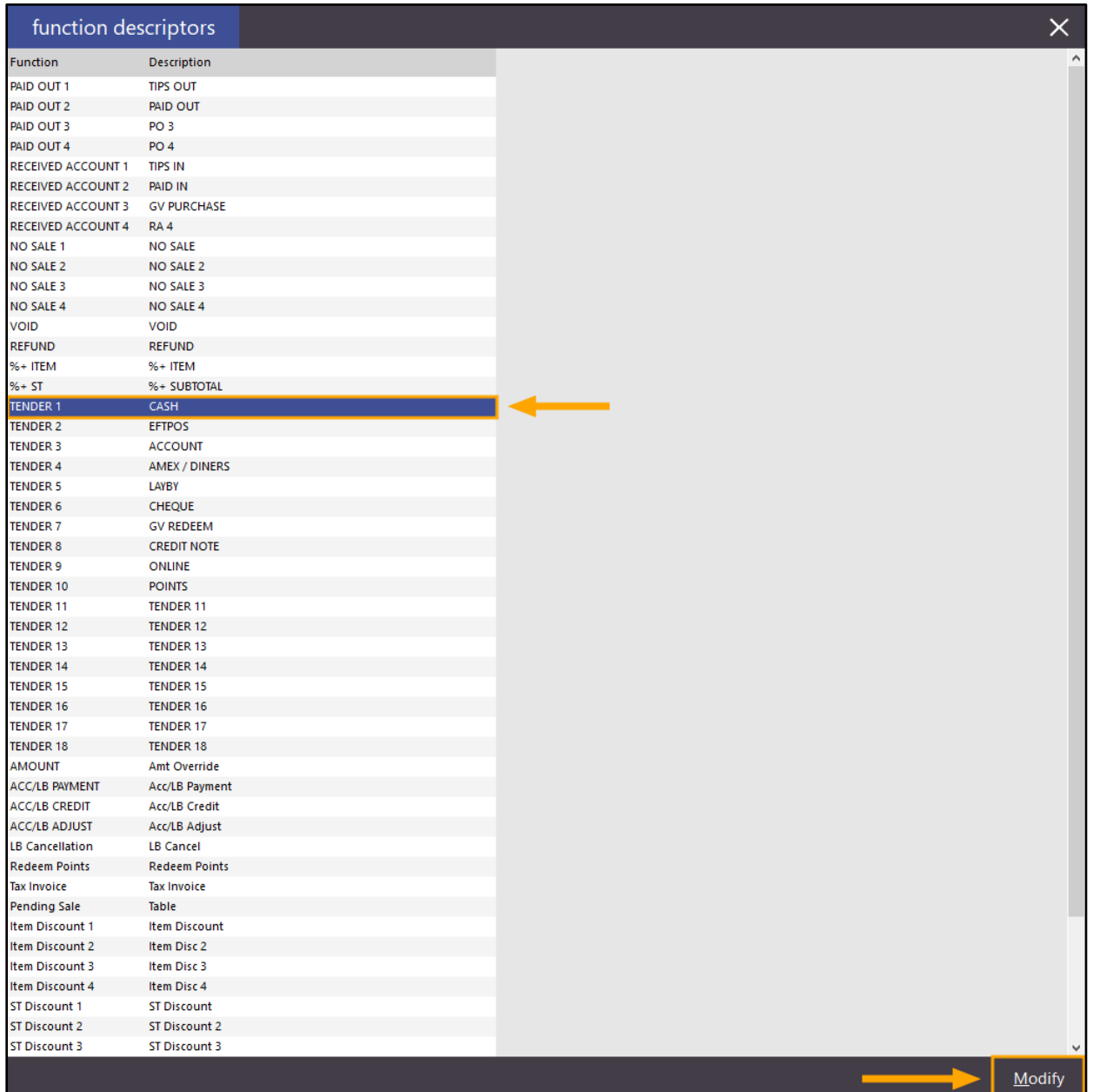

Enter a value into the Discount % field. The default value entered is 0.00 which indicates that a discount will not be applied when paying for the sale using Cash. Entering value into the Discount % field will trigger that percentage to be discounted from the total sale amount when pressing the "CASH" button on the Tender screen. Once the required Discount % has been entered, press the Save button on the bottom-right corner of the screen.

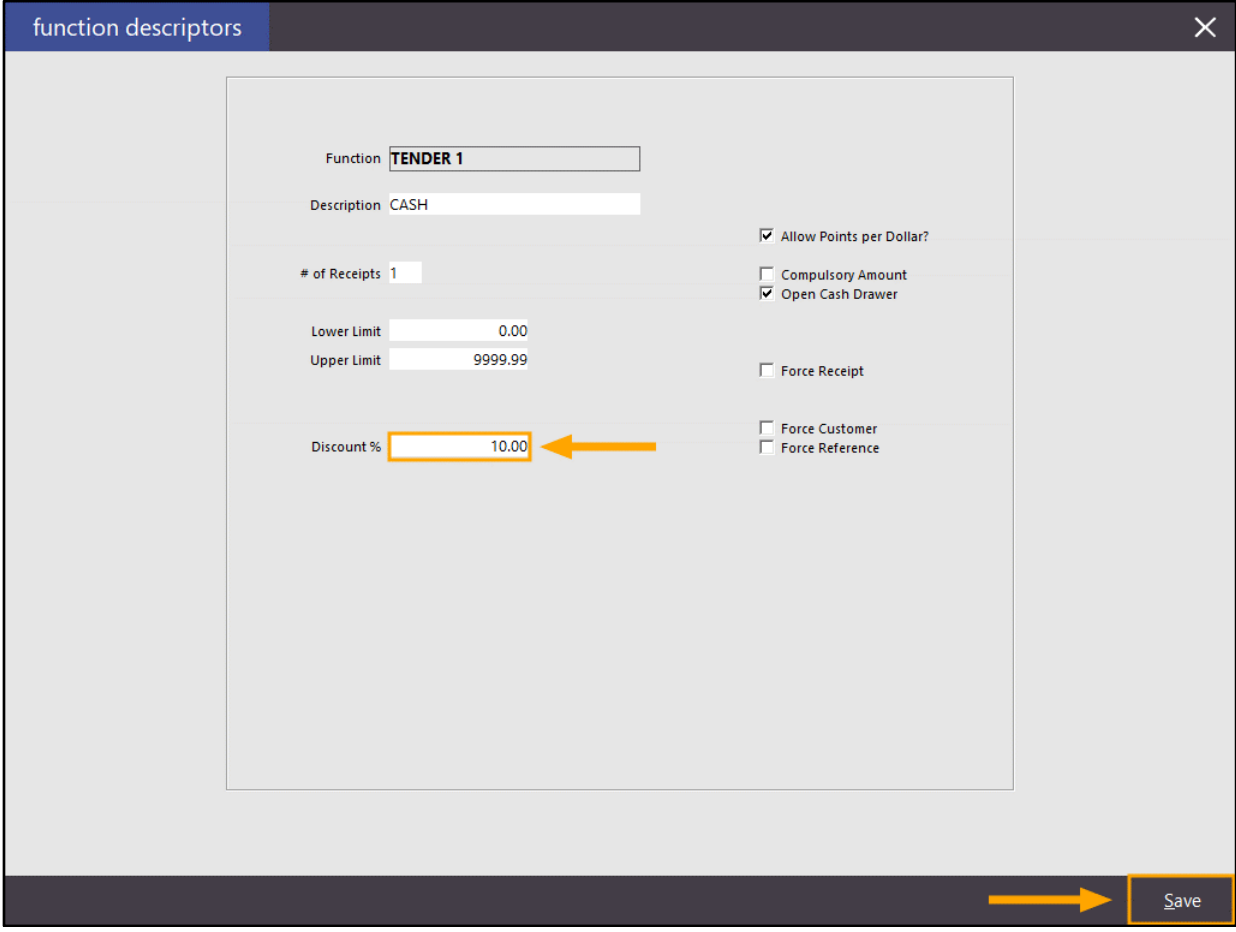

Close the Function Descriptors screen.

To control whether the Cash Discount message on Cash Tender is displayed, go to:

Setup > Yes/No Options > Enter Keyword Search: discount

Enable or Disable the option "Display Discount when Tendering on Cash Discount Tender" as required. By enabling/ticking the option, the discount will be displayed in a prompt after tendering using the Cash Tender. When disabling/unticking the option, the discount prompt will not be displayed after tendering using the Cash Tender.

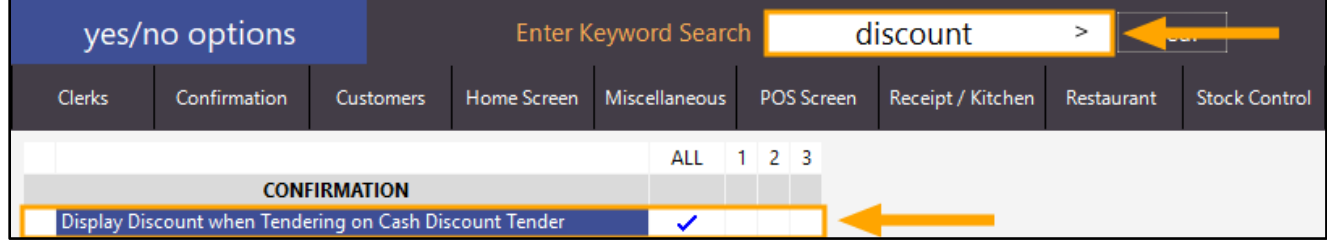

When the above option is enabled and a sale is tendered using the Cash tender (with the percent discount function configured), a prompt similar to the below will be displayed. When the option is disabled, the prompt will be hidden.

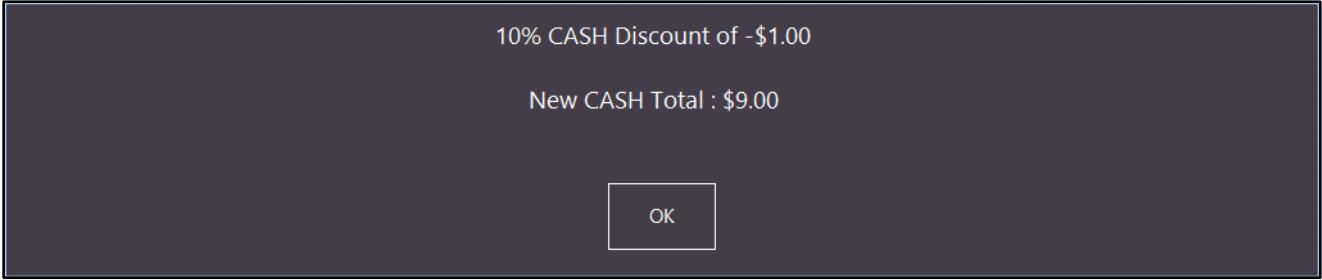

To use the cash discount function, open the POS screen on the terminal. Add items to the sale, then press the "Enter" button to go to the Tender screen.

The discounted Cash amount will be displayed on the Cash button.

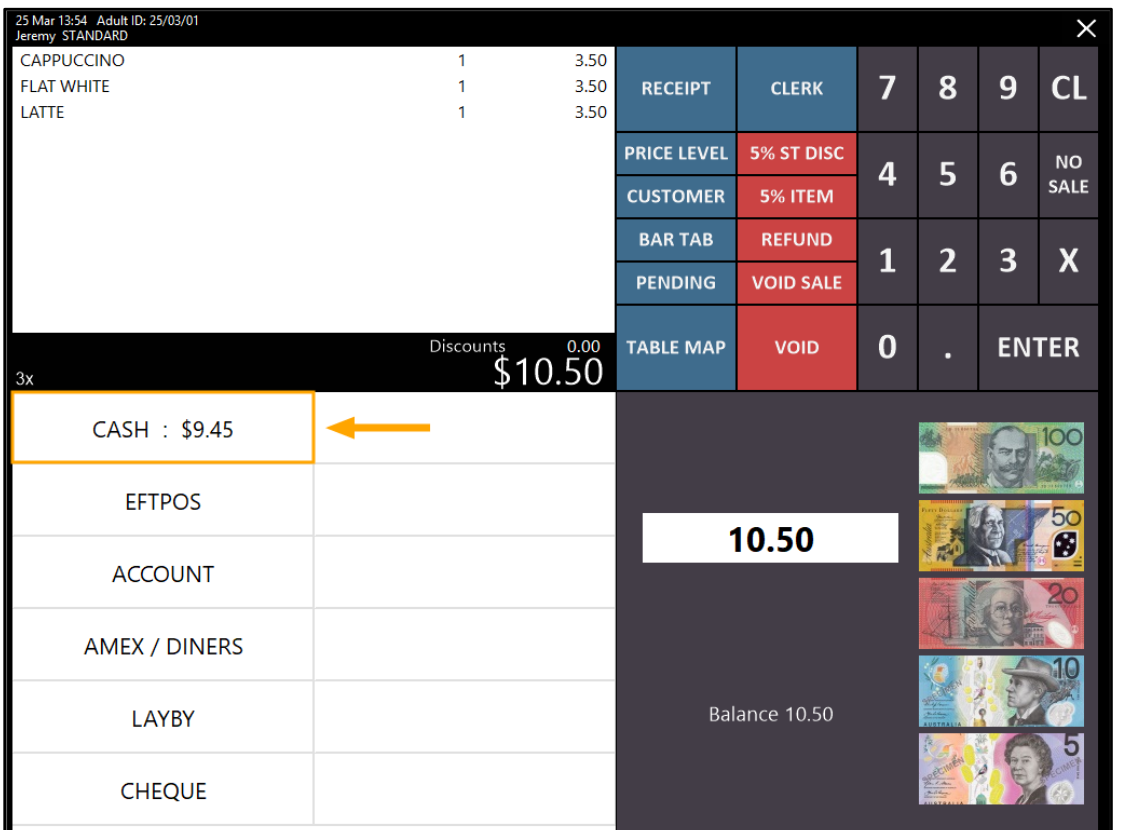

After pressing the above Cash button, the Cash Discount prompt will be displayed if the Yes/No option "Display Cash Discount message on Cash Discount Tender" is enabled. If the Yes/No option is disabled, the prompt will be hidden.

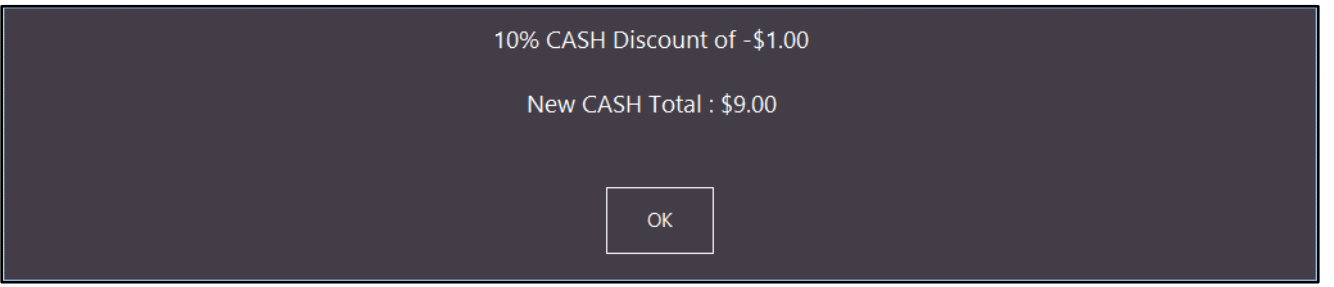

#### **Home Screen Dark Theme**

This function adds the ability to enable a Dark Theme on the Home Screen.

When enabled, the top of the Home screen which normally shows the Idealpos logo, date, time, Printer/Employee Log/Close buttons will be displayed with an opaque background, allowing the Home Screen Graphic to appear behind these elements. In addition, the bottom of the Home Screen which normally displays the Fast Clerk buttons will also have an opaque background, allowing the Home Screen Graphic to appear behind the Fast Clerk buttons. When this Yes/No Option is disabled, the background displayed behind the above elements will be substituted with a white background.

To configure this function, go to: Setup > Yes/No Options > Home Screen > Enable: Home Screen Dark Theme

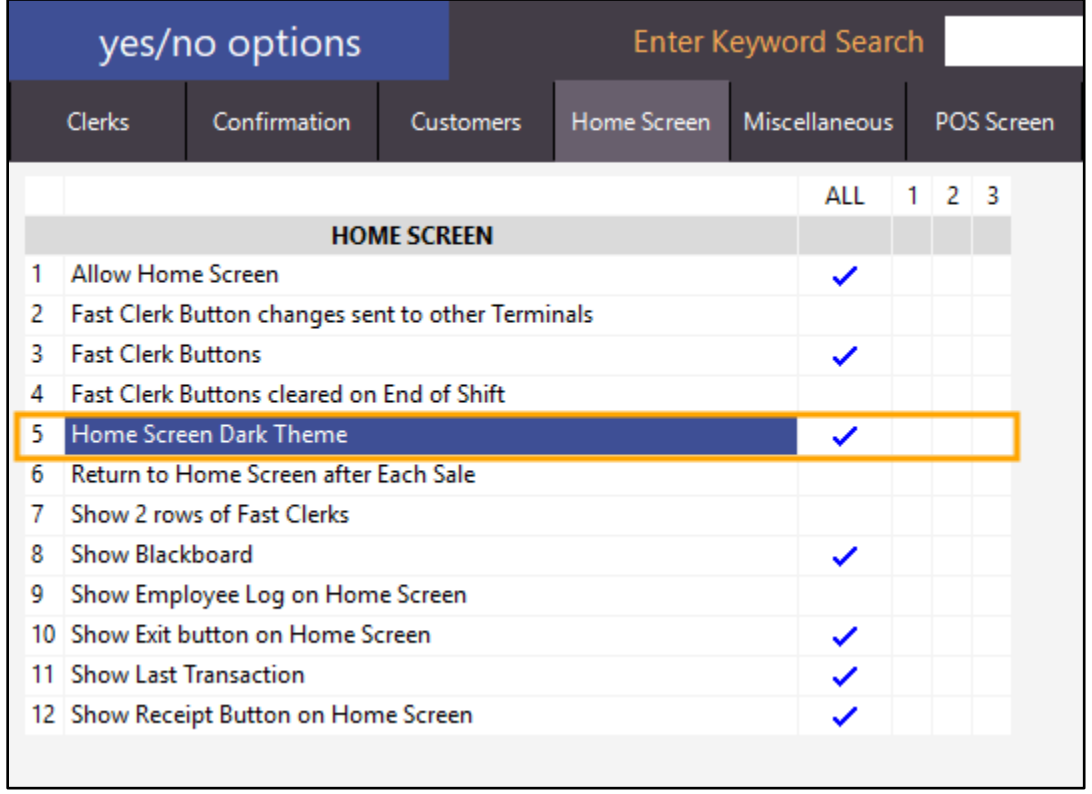

The "Allow Home Screen" setting will also need to be enabled in order for the Home Screen to appear on the POS terminal.

In addition to the above setting, you may also want to ensure that the Home Screen Graphic is either set to a dark image or cleared completely.

Go to: Setup > Global Options > Other Options > Home Screen Graphic (pictures folder)

Press the ">" button within the above field to display the contents of the Pictures folder, then select a suitable Home Screen Graphic image. Alternatively, you can copy a new image into the Pictures folder by pressing ">" then dragging the image into the folder.

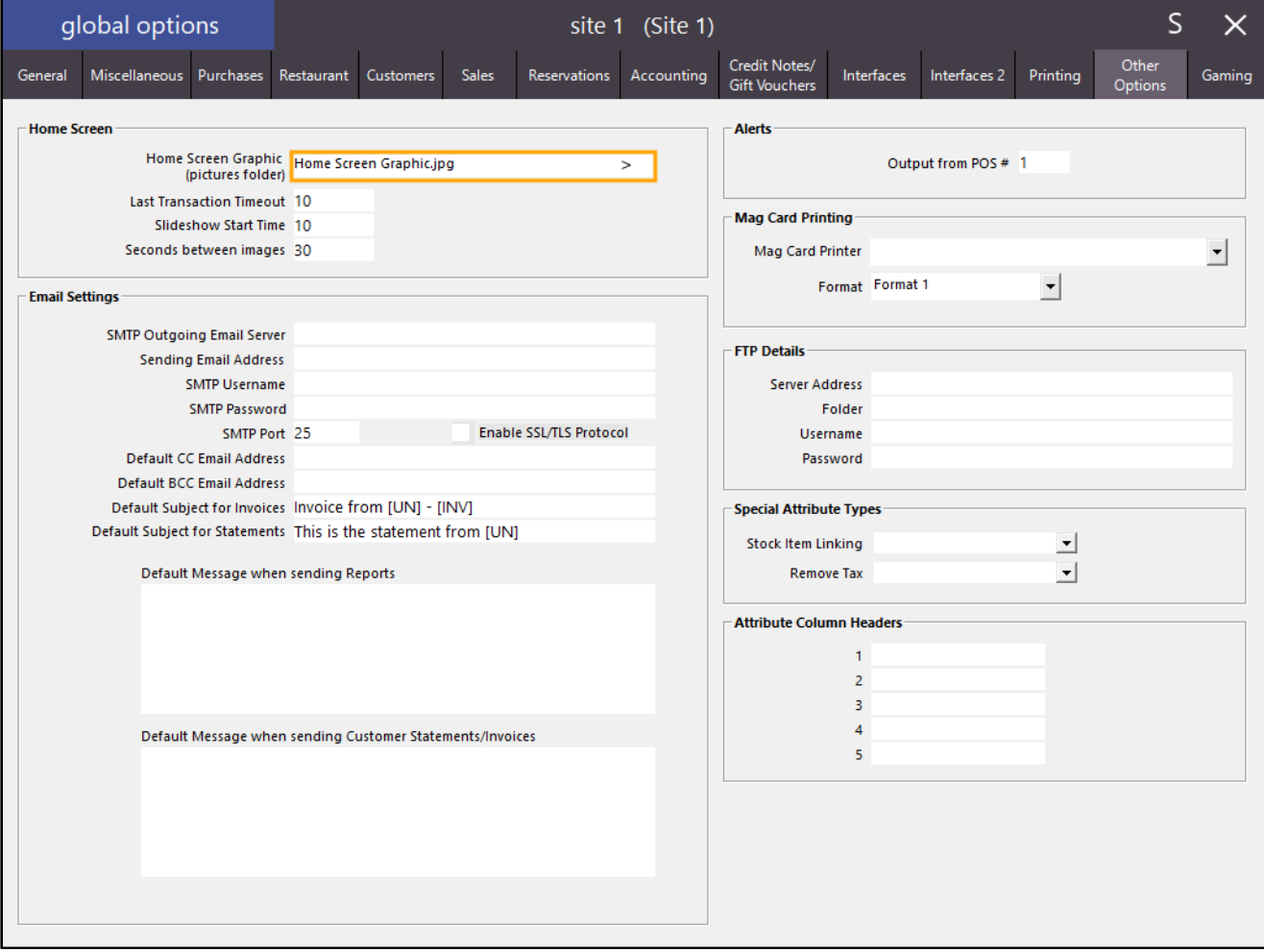

The default Home Screen Graphic (Home Screen Graphic.jpg) configured with the demo database is a plain white image and will need to be cleared for the Home Screen Dark Theme to look the best.

For the purpose of this example, the Home Screen Graphic setting will be cleared.

Click into the Home Screen Graphic field, then press the backspace button to clear the contents.

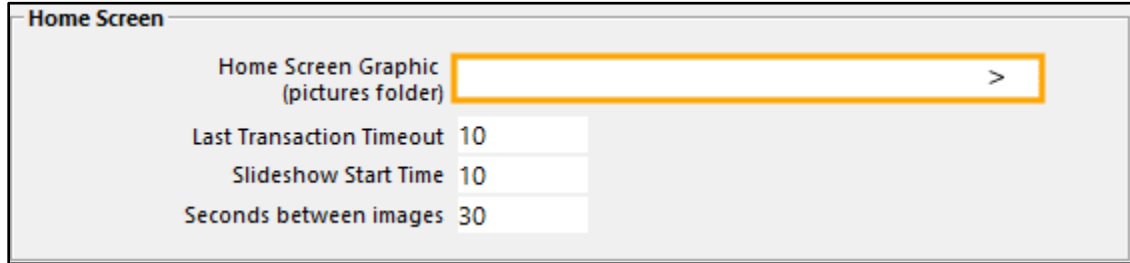

If you modified the Home Screen Graphic setting, you will need to restart Idealpos for the change to take effect. If only the Yes/No option was modified and the Home Screen Graphic setting left unchanged, a restart of Idealpos is not required and you can simply close and reopen the POS screen to see the Home Screen Dark Theme.

The below example shows the Home Screen Dark Theme enabled without a Home Screen Graphic:

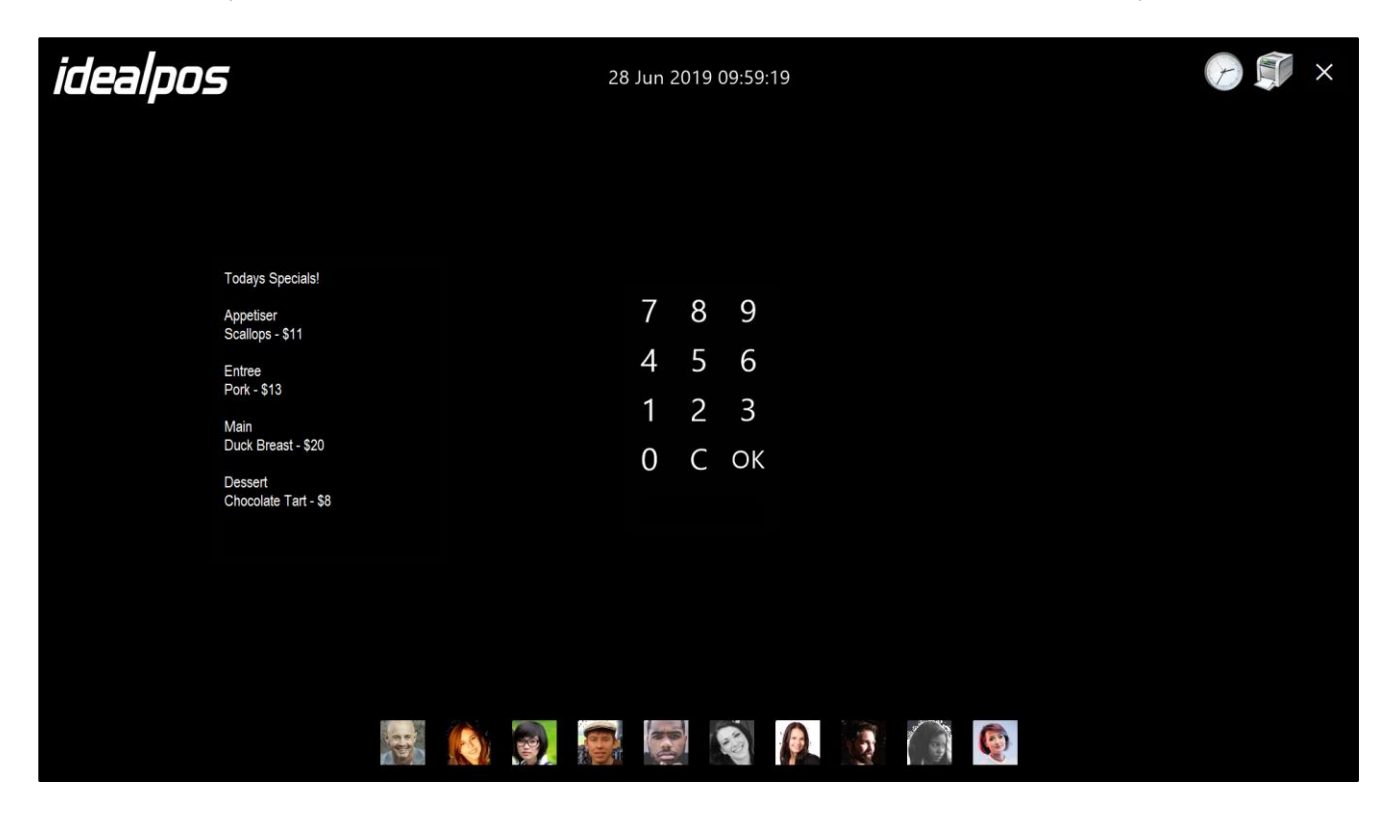

The below example shows the Home Screen Dark Theme disabled without a Home Screen Graphic:

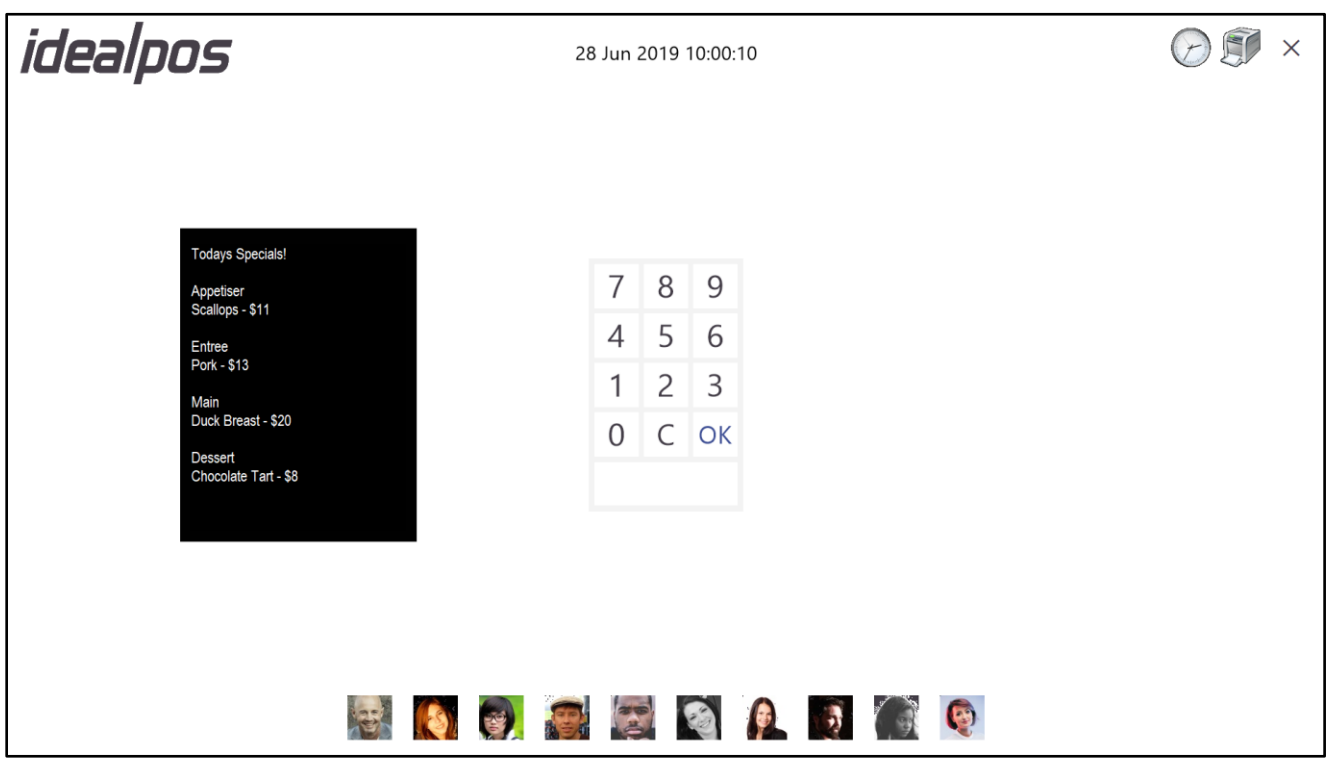